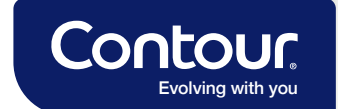

# BelucoContro

## Quick Reference **Guide**

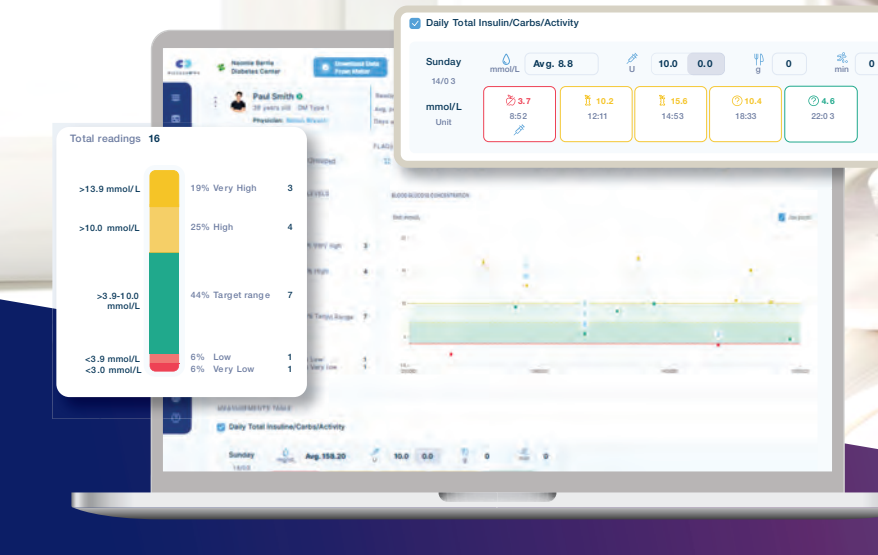

**ASCEN Diabetes Care** 

### **Contents**

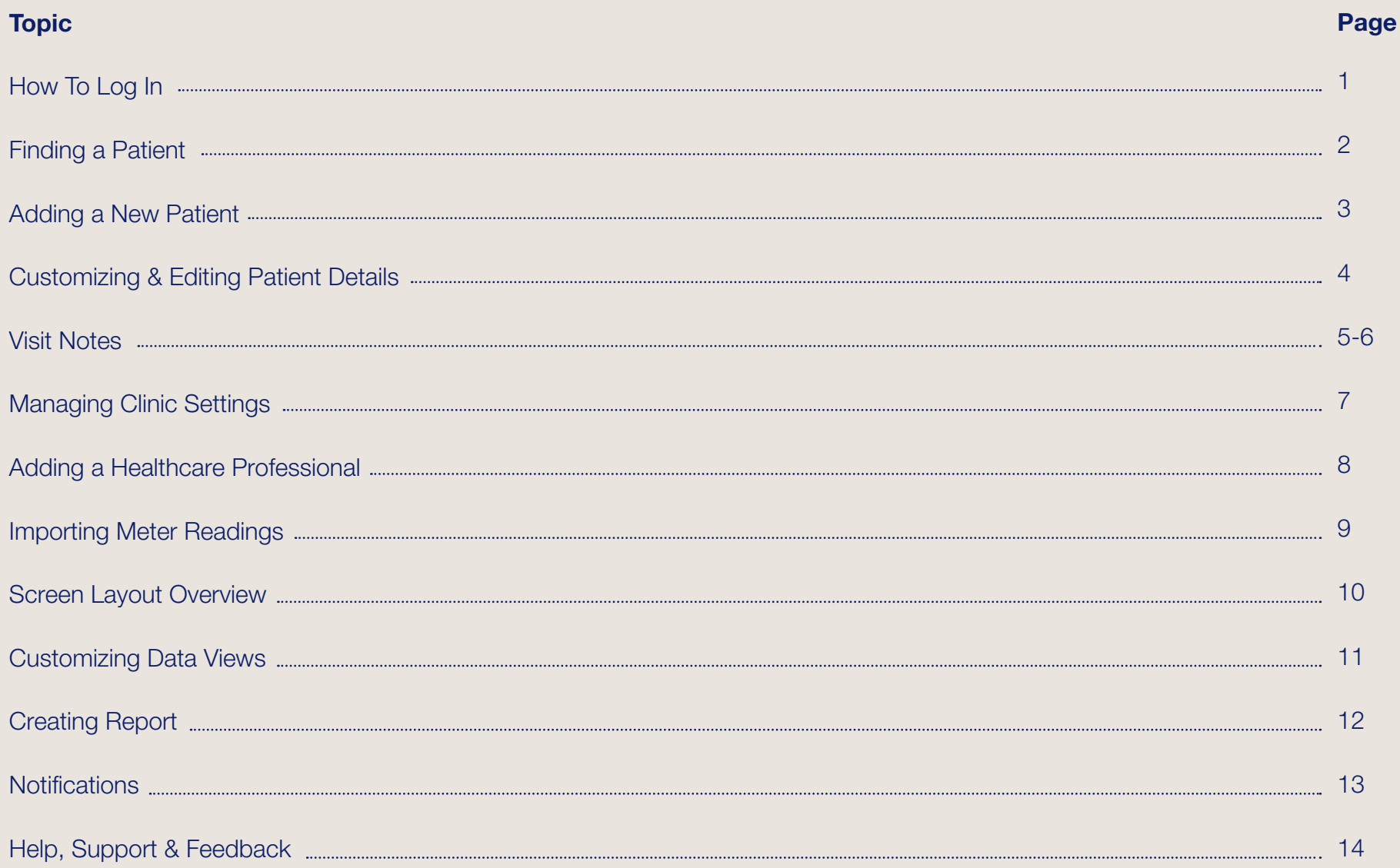

April 2023. SaNcenter is the legal manufacturer and developer of GlucoContro.online and is partnering with Ascensia to market and deliver the tool to HCP and Patient users.<br>© 2023 Ascensia Diabetes Care Canada Inc. All rig All other trademarks are the property of their respective owners.

### How To Log In

ا ا

Open a web browser e.g. Google Chrome, Firefox, Microsoft Edge, etc.

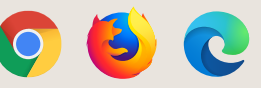

- Go to https://www.glucocontro.online 2
- Enter your email address and password, then click Sign in. To setup an account click "Create An Account" and follow the prompts to register. 3

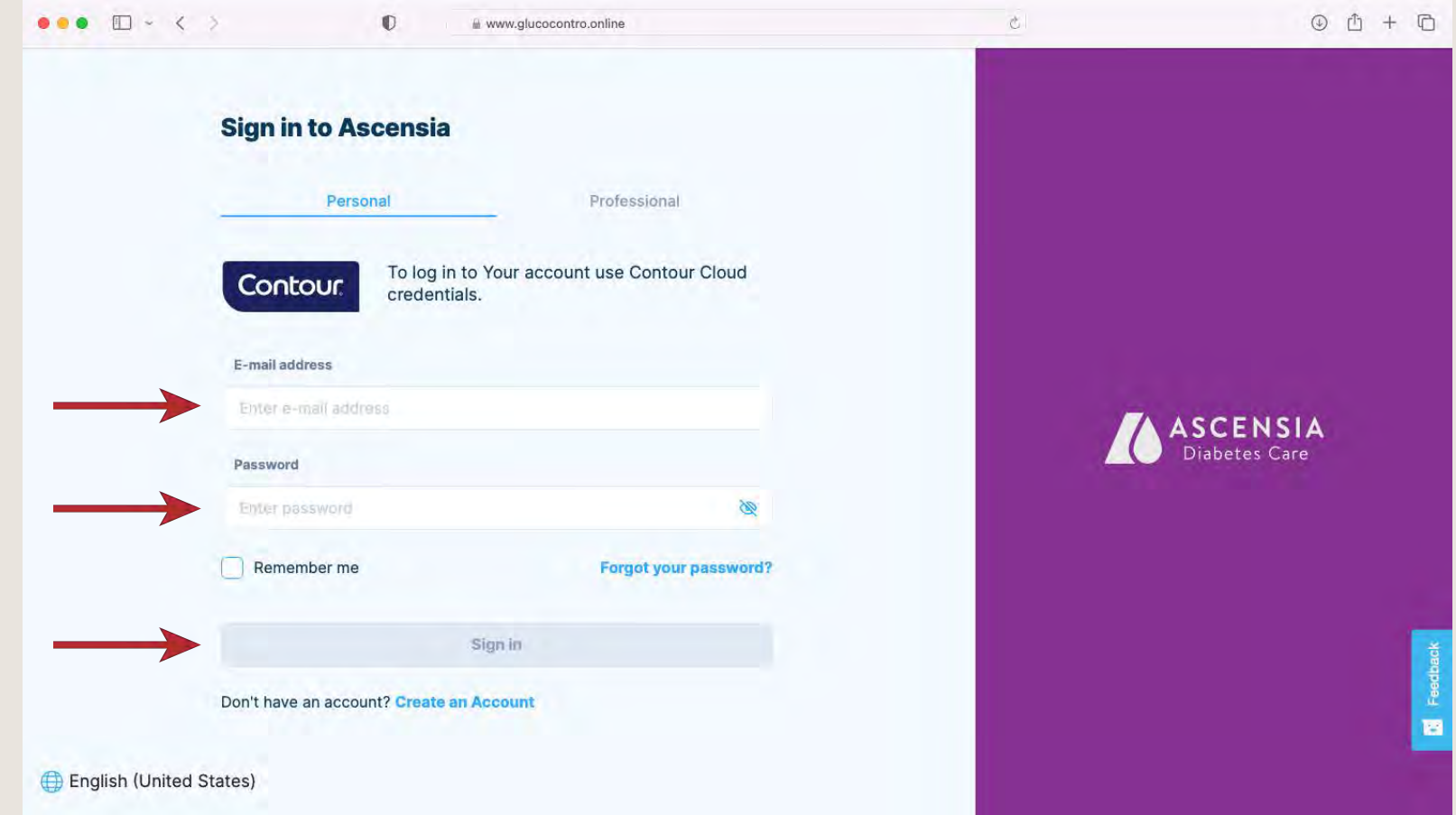

### Finding a Patient

#### There are three options available to search and find a patient

#### Click the Full Patient List icon

 $\frac{1}{2}$  bick the run Patient List icon To filter a search, use any of the four search boxes. Columns can be sorted ascending and descending by clicking the double arrow icons. Once your patient is found, click on their name.

Mary Smith

 $\overline{63}$ 

 $\oplus$ 

#### $x +$  $\sim$   $\sim$ **Full patients list** Patient name Date of birth  $\bigcirc$   $\mathbb{R}$ **College Discotting** 27 Any 194 **Corp.** Prests 9 Oct 1962 Mary Smit **CO PIPE**

#### Click the Patient List icon and a side bar will appear

9 Dec 1954

**OD** State

3

 $\mathbf{r}$ 

一点

Either select the patient if seen from the list, or start to type their name or ID in the find box. As you start typing, it will automatically search and show matches, the more you type, the more the search will be refined. When you see the patient, click on their name.

#### Jeremy Winters  $\mathbf{A}$  construction  $\leftarrow$   $\rightarrow$  C  $\Omega$   $\bullet$  stage.glucocontro.online/hcp/wood-lane-surgery-119( → 设立 ★ ▲  $\times$  +  $\leftarrow +$  C Q is stage.glucocontro.online ASCENSIA Popul Philad PAS  $\frac{Q}{2}$ Wood Lane Sumer Find batients by name or ID.  $\circ$  $\triangle$ DNA1 D ASCENSIA Wood Lane Surgery **General population summary**  $\binom{2}{n}$ Wood Lane Surgery (1198) Ti to nome vd. streateg bo Joff Rows Glucose level distribution % (N) **Donico Butic** Alison Goods Richard Wrighte **W** Larry White **BJ** Barbara Jones **Bob Harris**  $In$ Targe **ED** Emma Dickinson 明

Post-meal (0%)

Pro-meal (0%)

Post-meal (73%)

Pre-meal (100%)

end

Pre-meal (0%)

**Emma Dickinson** 

April 2023. SdNcenter is the legal manufacturer and developer of GlucoContro.online and is partnering with Ascensia to market and deliver the tool to HCP and Patient users. © 2023 Ascensia Diabetes Care Canada Inc. All rights reserved. Ascensia, the Ascensia Diabetes Care logo and Contour are trademarks and/or registered trademarks of Ascensia Diabetes Care Canada Inc. All other trademarks are the property of their respective owners.

**Joe Blogg:** 

#### Type in the name or ID of a patient to search

As you start typing it will automatically search and show matches, the more you type, the more the search will be refined. When you see the patient, click on their name.

 $\circ$ 

Post-meal (27%)

### Adding a New Patient

#### There are three options available to add a new patient

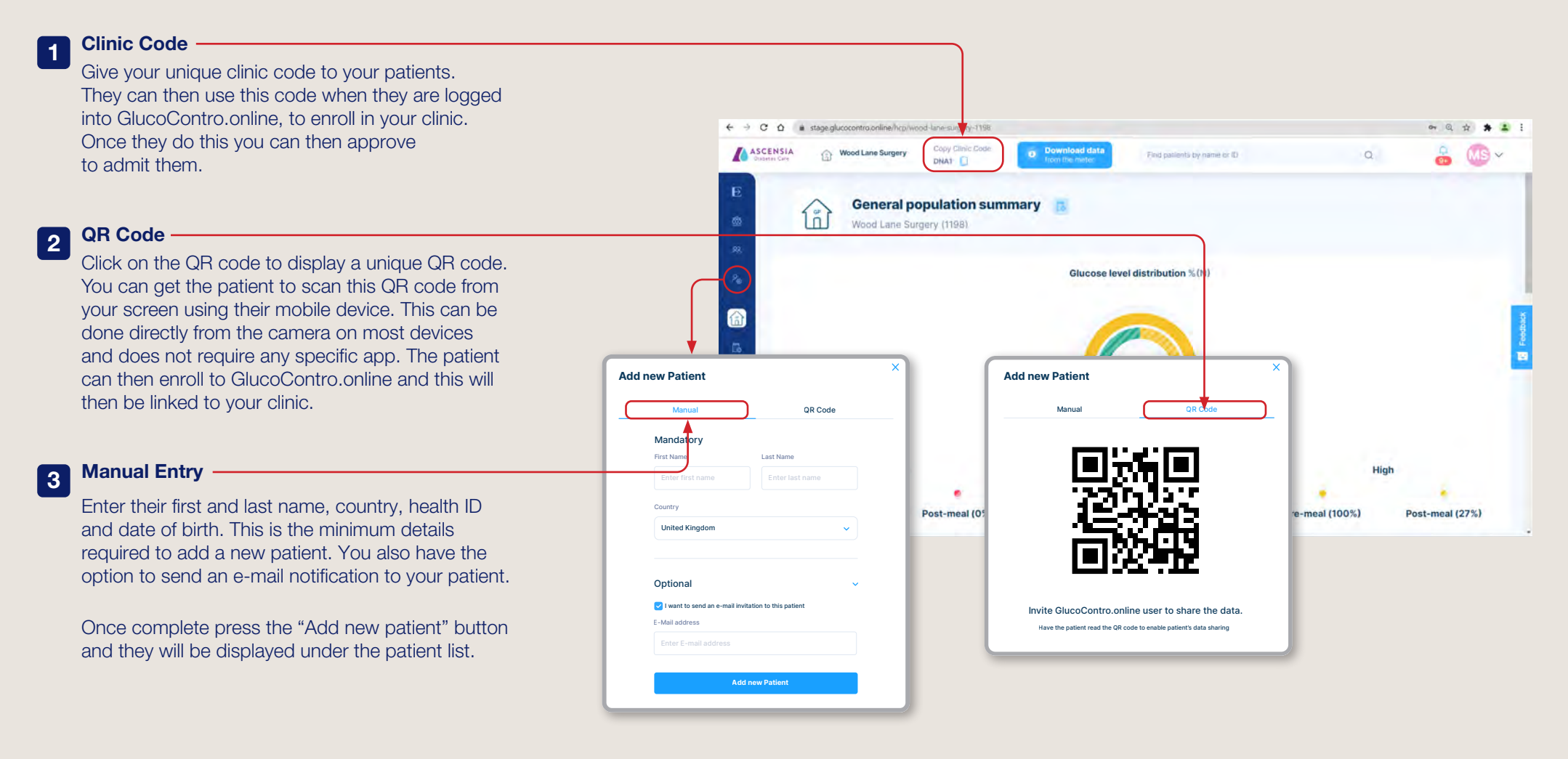

### Customizing and Editing Patient Details

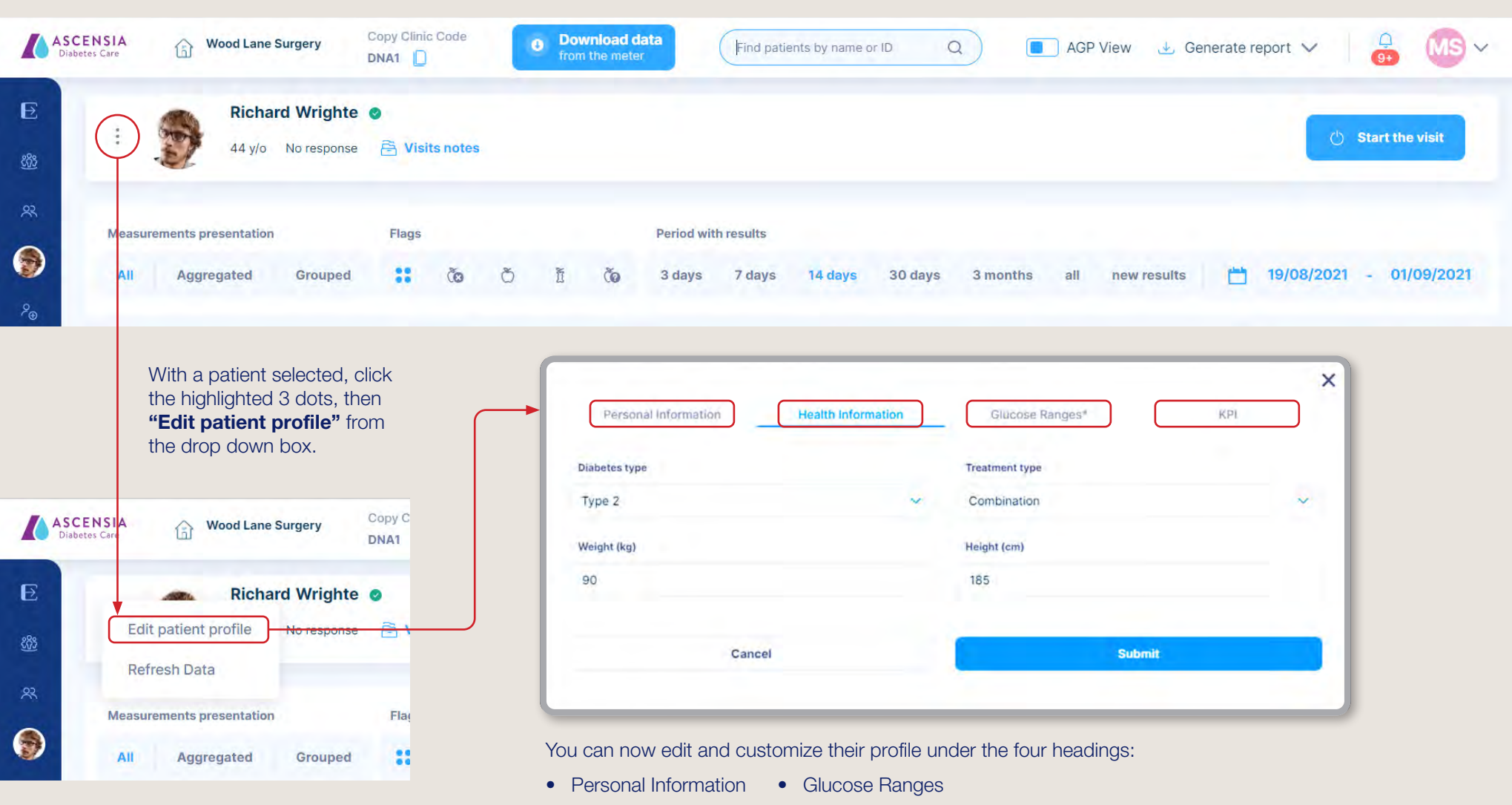

• Health Information • Key Performance Indicators (KPI)

Click on the different three headings to switch between them.

Once all the changes have been made, click the "Submit" button to save the changes.

#### Visit Notes

2

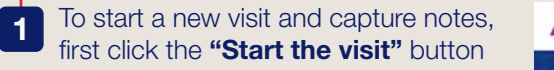

Once you have captured the notes from the visit, close the visit by clicking the "Finish the visit" button

Click on specific areas of the data or graphs highlighted. This will then auto create a note based on the item you have clicked and allows you to add your comments. The following areas are information you can click on

- Any of the 7 supportive parameters for patient evaluation
- Readings Information
	- Number of readings
	- Average daily readings
	- Days without readings
- Readings in range chart
- Individual data points on the chart

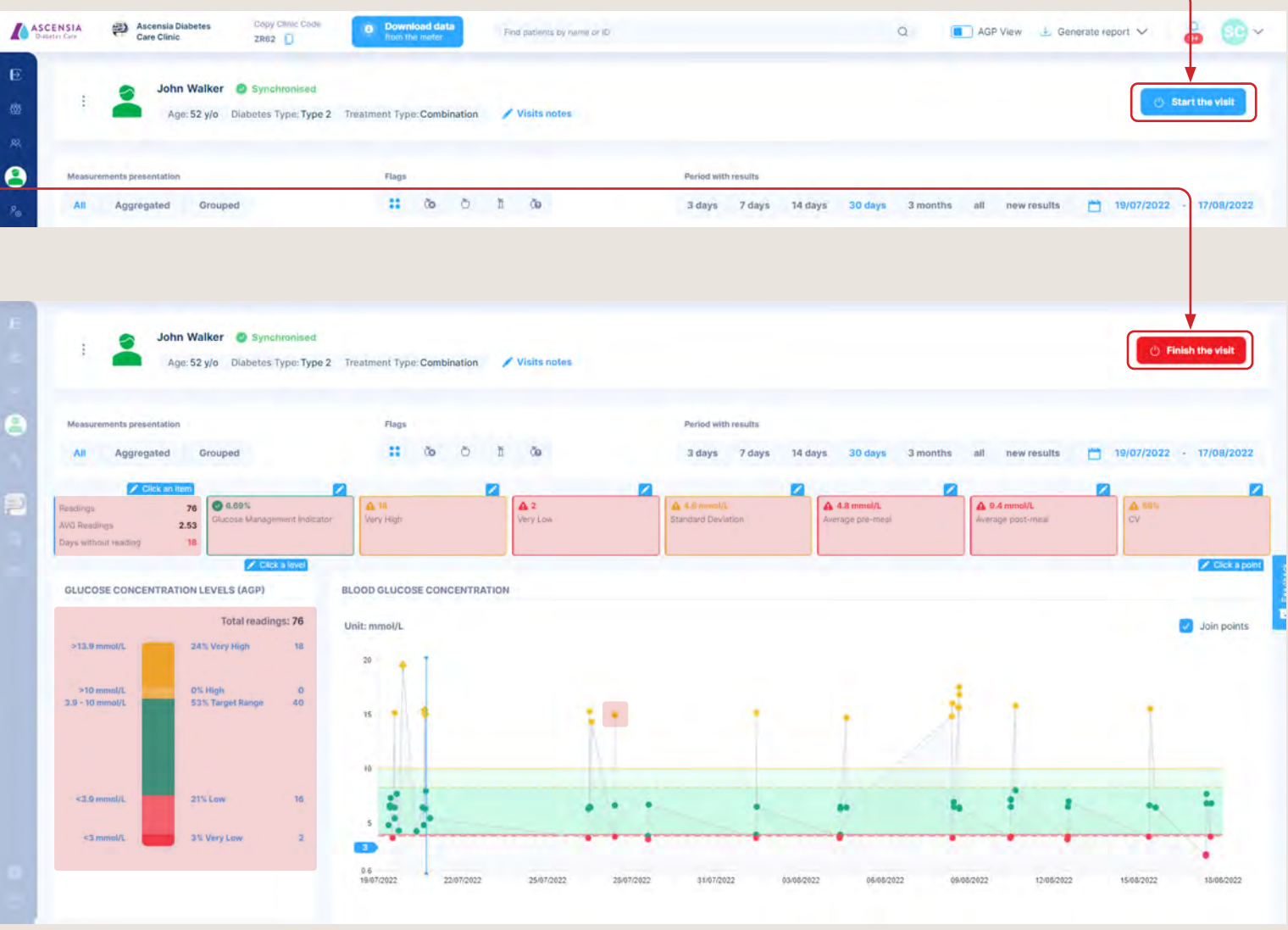

### Visit Notes Continued

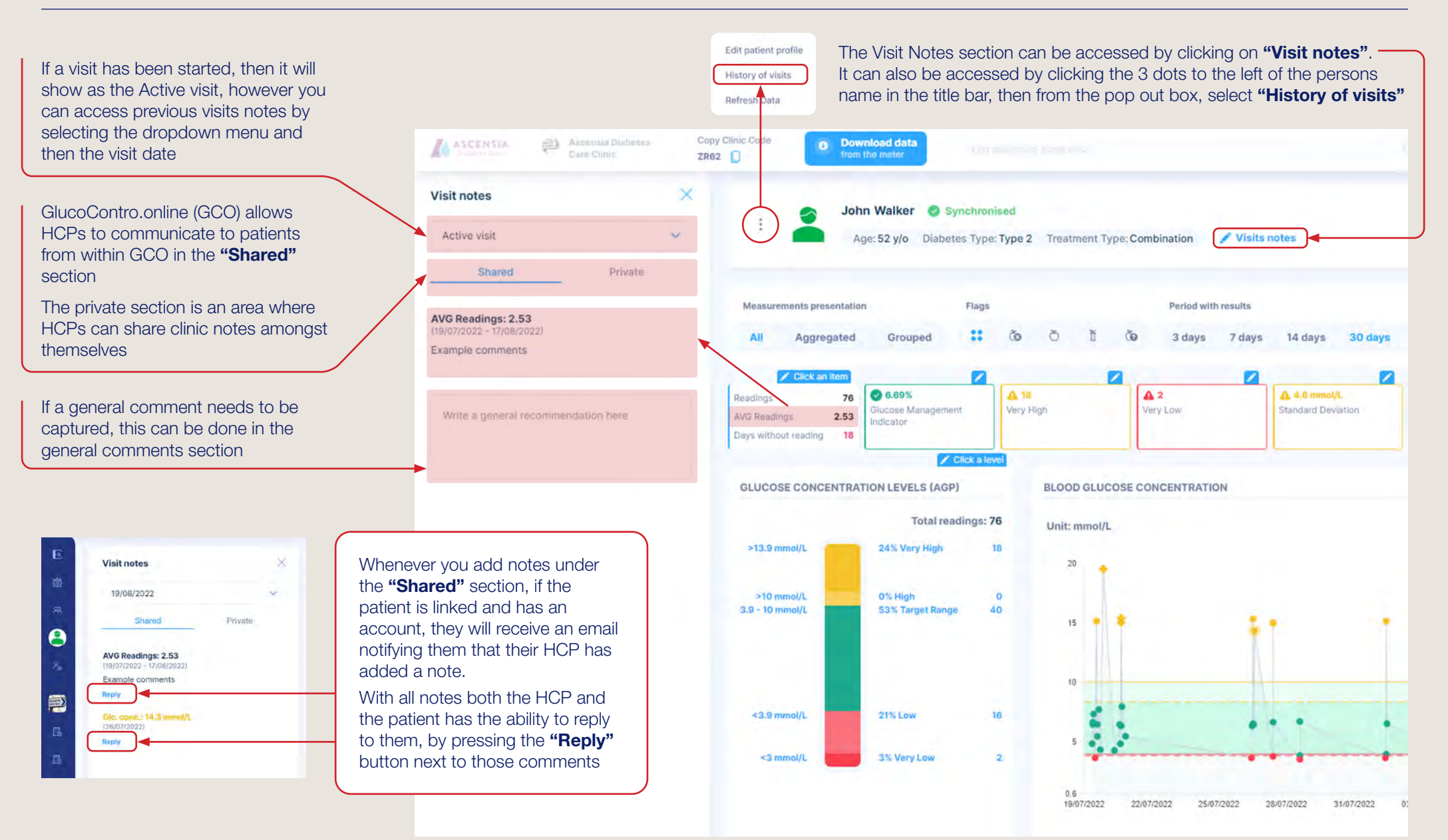

April 2023. SdNcenter is the legal manufacturer and developer of GlucoContro.online and is partnering with Ascensia to market and deliver the tool to HCP and Patient users.

© 2023 Ascensia Diabetes Care Canada Inc. All rights reserved. Ascensia, the Ascensia Diabetes Care logo and Contour are trademarks and/or registered trademarks of Ascensia Diabetes Care Canada Inc. All other trademarks are the property of their respective owners.

### Managing Clinic Settings

#### There are three options available to get to your "Clinic Settings"

#### Access to Clinic Settings can be accessed, via either

- 1. Clinic Settings icon on the left menu bar
- 2. Icon in the clinic title banner
- **3.** Drop down menu from your icon on the top right of the screen

Clinic Settings are only visible and accessible to those healthcare professionals (HCP with administration rights.

Within the settings it allows you to invite additional HCP's and amend the default blood glucose reference ranges.†

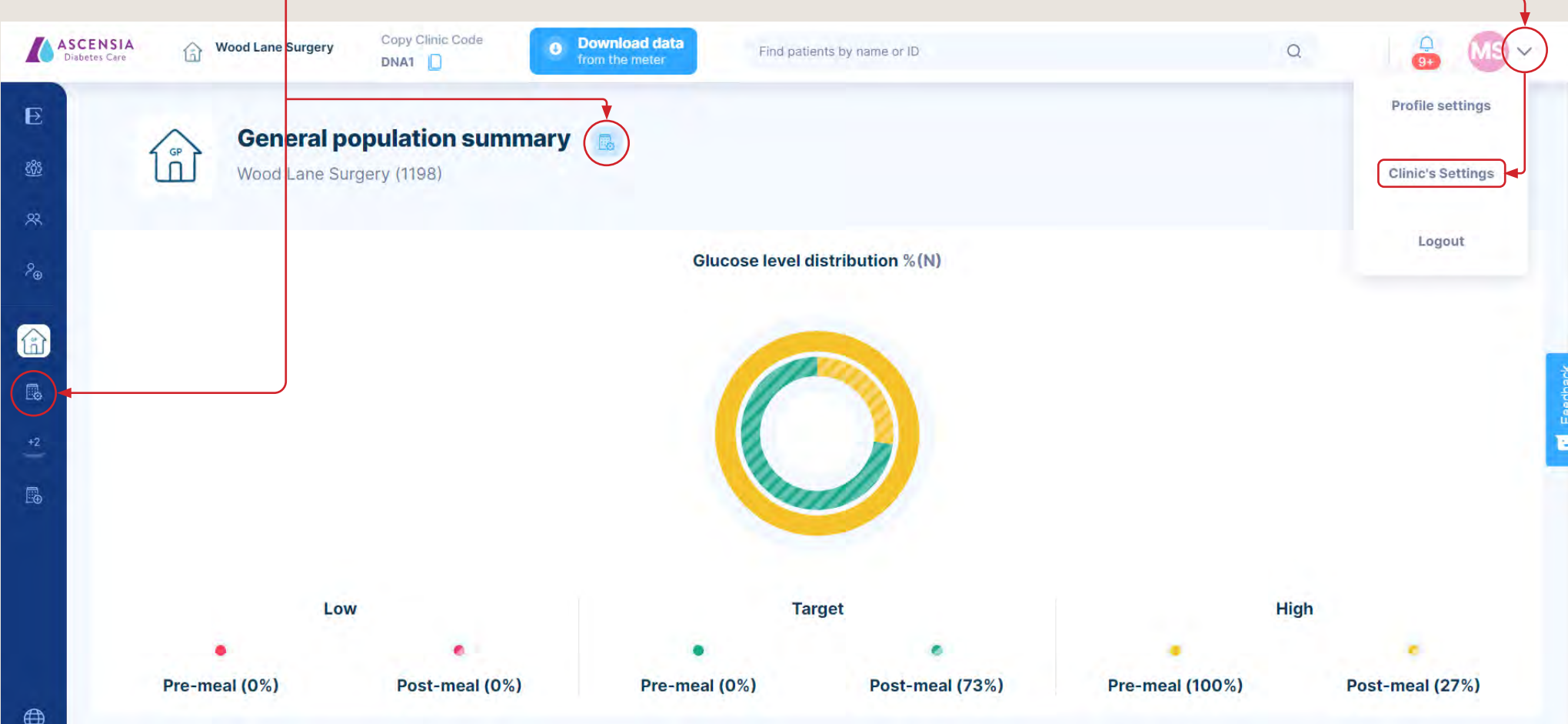

† Patient should consult with their healthcare provider prior to making any changes to treatment regimen. April 2023. SdNcenter is the legal manufacturer and developer of GlucoContro.online and is partnering with Ascensia to market and deliver the tool to HCP and Patient users. © 2023 Ascensia Diabetes Care Canada Inc. All rights reserved. Ascensia, the Ascensia Diabetes Care logo and Contour are trademarks and/or registered trademarks of Ascensia Diabetes Care Canada Inc. All other trademarks are the property of their respective owners.

### Adding a HealthCare Professional

*(Administration rights needed)*

then check the box.

email inviting them to join

From the "Clinic Settings", scroll down to the Clinic Professionals section. **Clinic's Professionals** + Add another Professional Click on "Add another Professional" and a pop up box will appear as shown. Enter their name and email address. PROFESSIONAL **E-MAIL ADDRESS STATUS** If you want to assign them administration rights, **Mary Smith** marysmith1970@mailinator.com Active **Admin** Press the Invite button and they will receive an Nij Kibe neeraj.kibe@ascensia.com Admin Active  $\times$ **Invite Professional** Active lailinator.com **First name** Last name Enter first name Friter last hame hailinator.com Active E-mail address Enter e-mail address Grant admin privileges Invite

### Importing Meter Readings

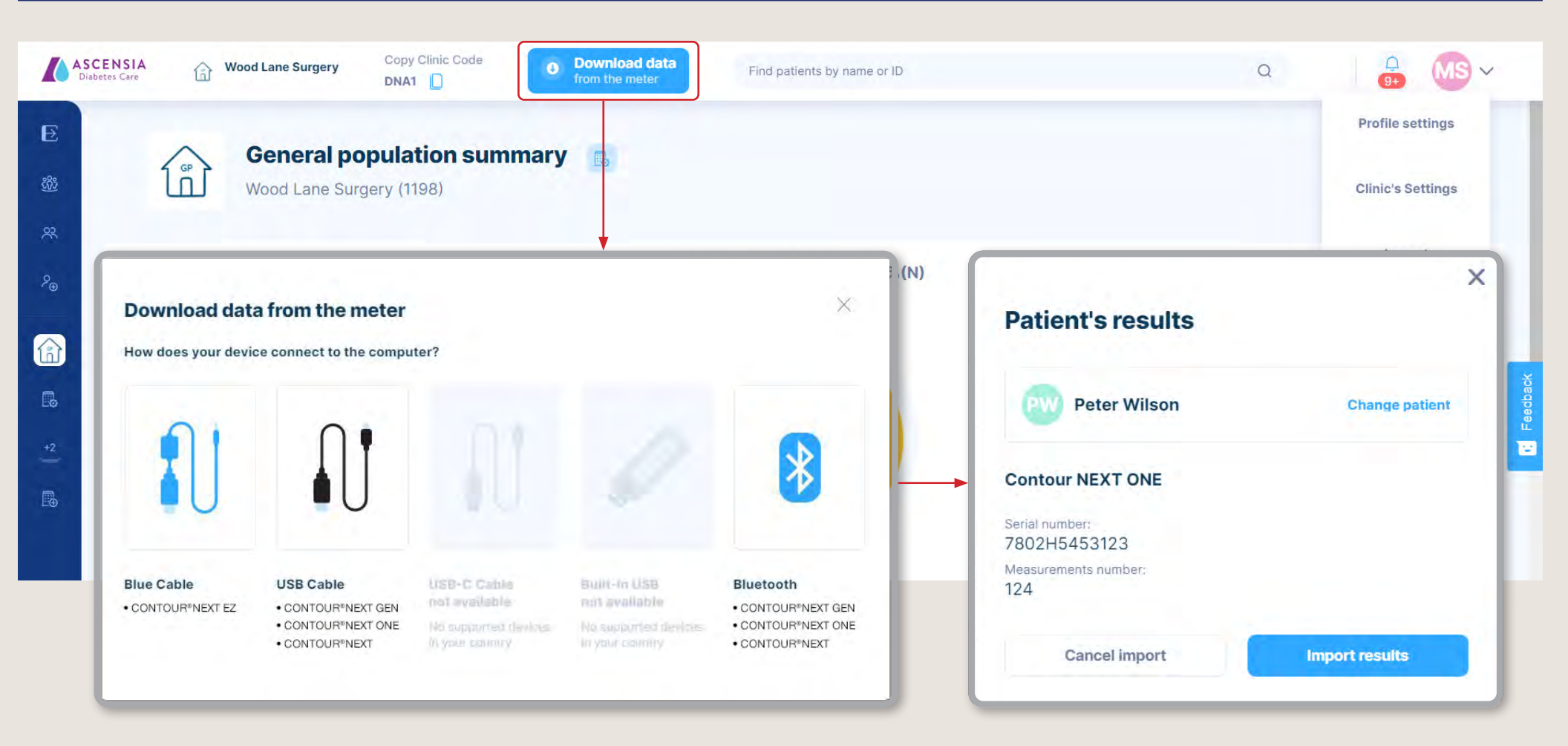

Select the meter being used from the list and method you want to download the readings. Click on the corresponding icon.

If the meter has been used before, GlucoContro.online will automatically identify the patient based on the meter serial number it was linked to and display their name. If this is the first download for the meter, it will give you the option to select a patient to link it to.

Click "Import results" and the readings will be transferred and the patients details will open automatically.

#### Screen Layout Overview

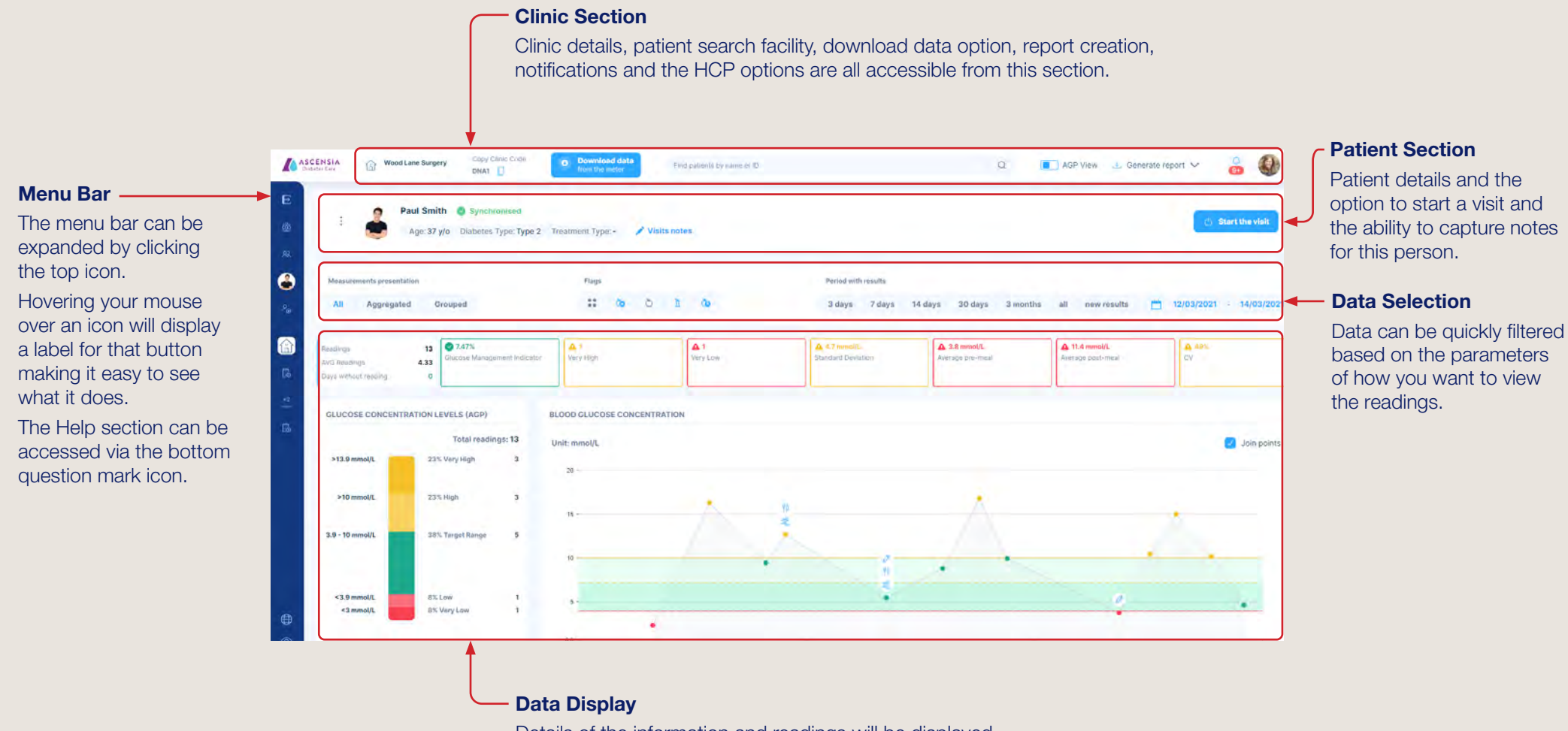

Details of the information and readings will be displayed, based on the selection criteria selected.

### Customizing Data Views

Selected parameters of the readings been viewed are highlighted in blue, with the example below showing all readings, with all flags over a 14 day period By clicking different views, the data will immediately update, allowing you to quickly view the data in a variety of different ways.

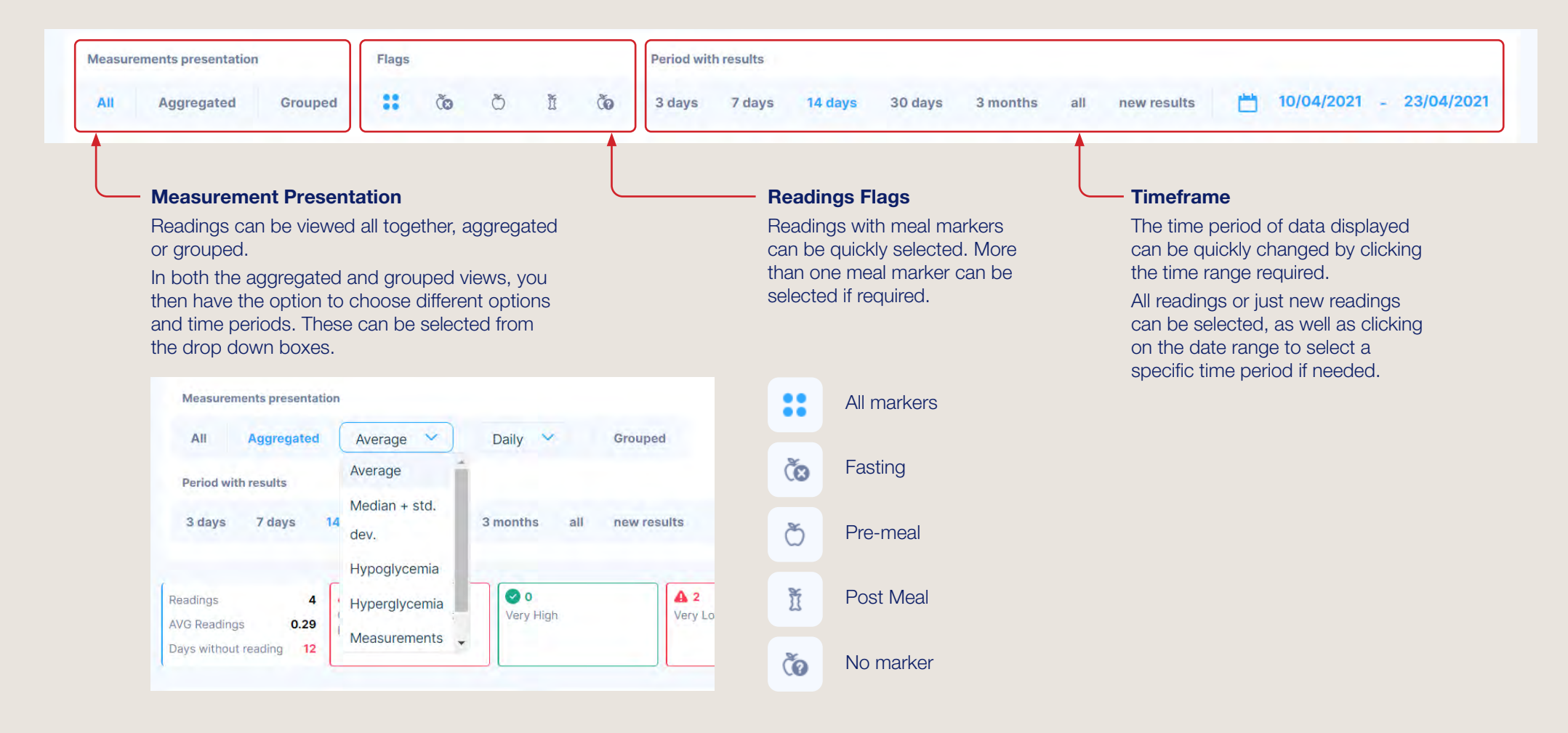

### Creating Reports

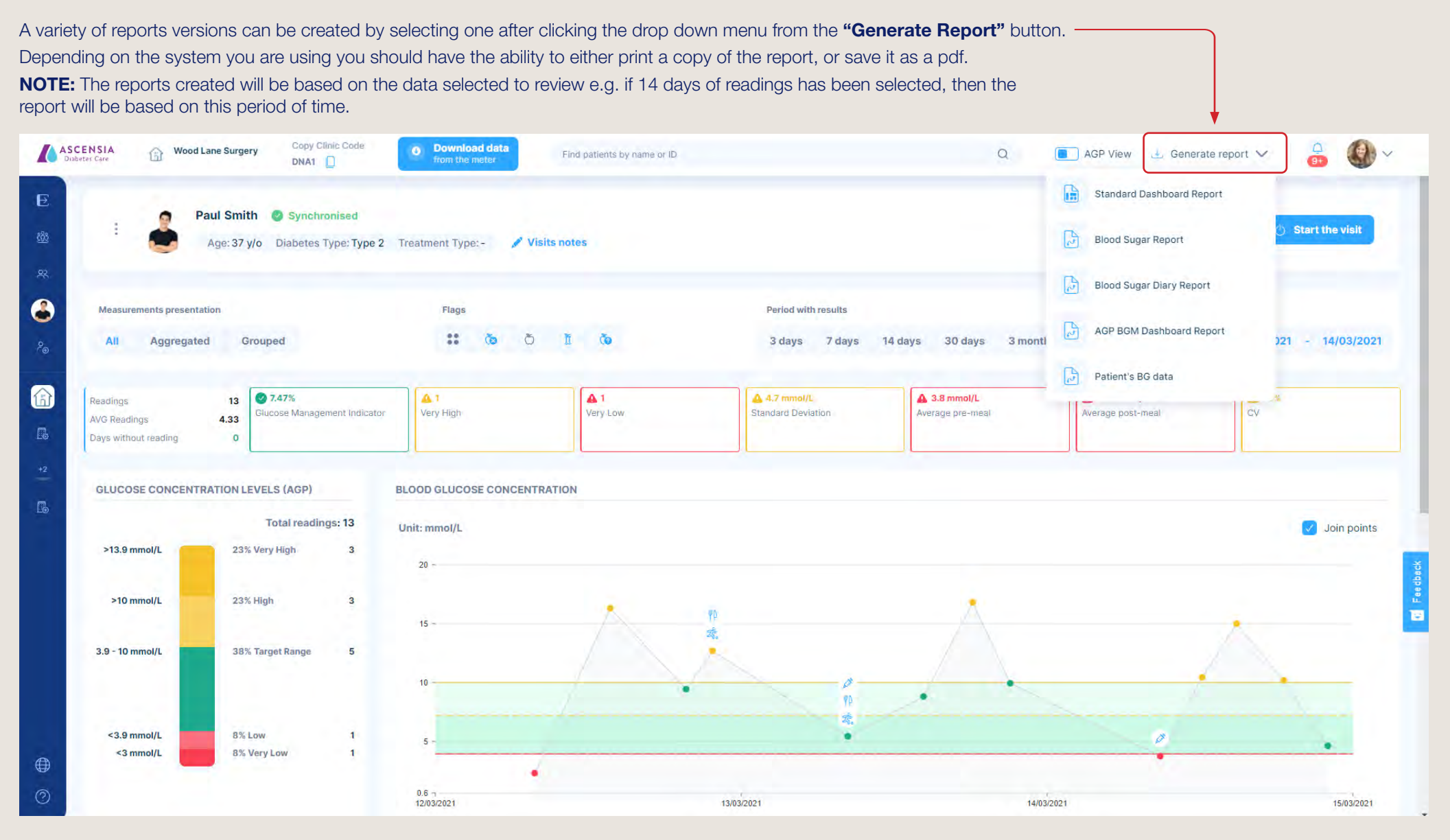

### **Notifications**

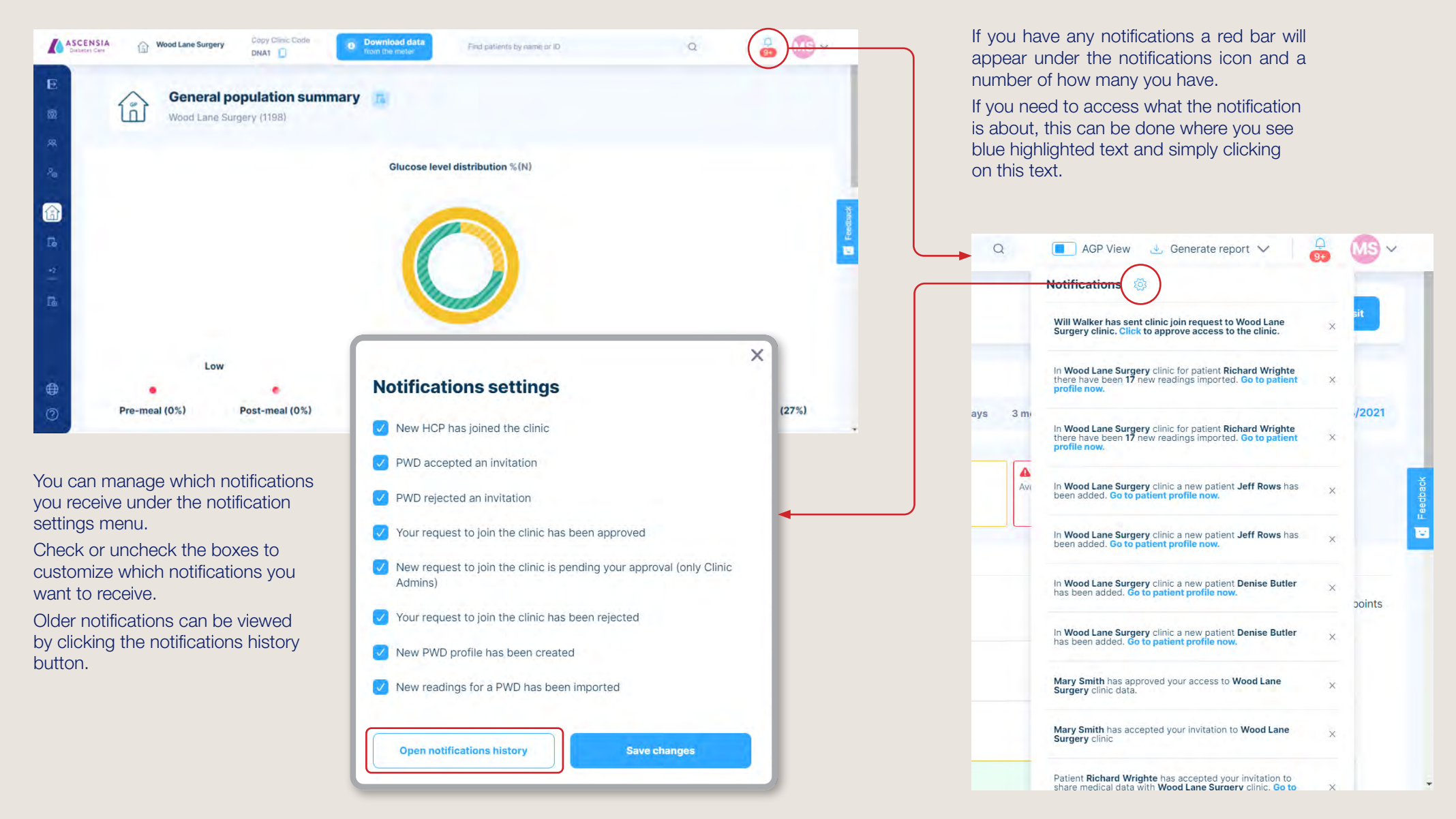

### Help, Support, and Feedback

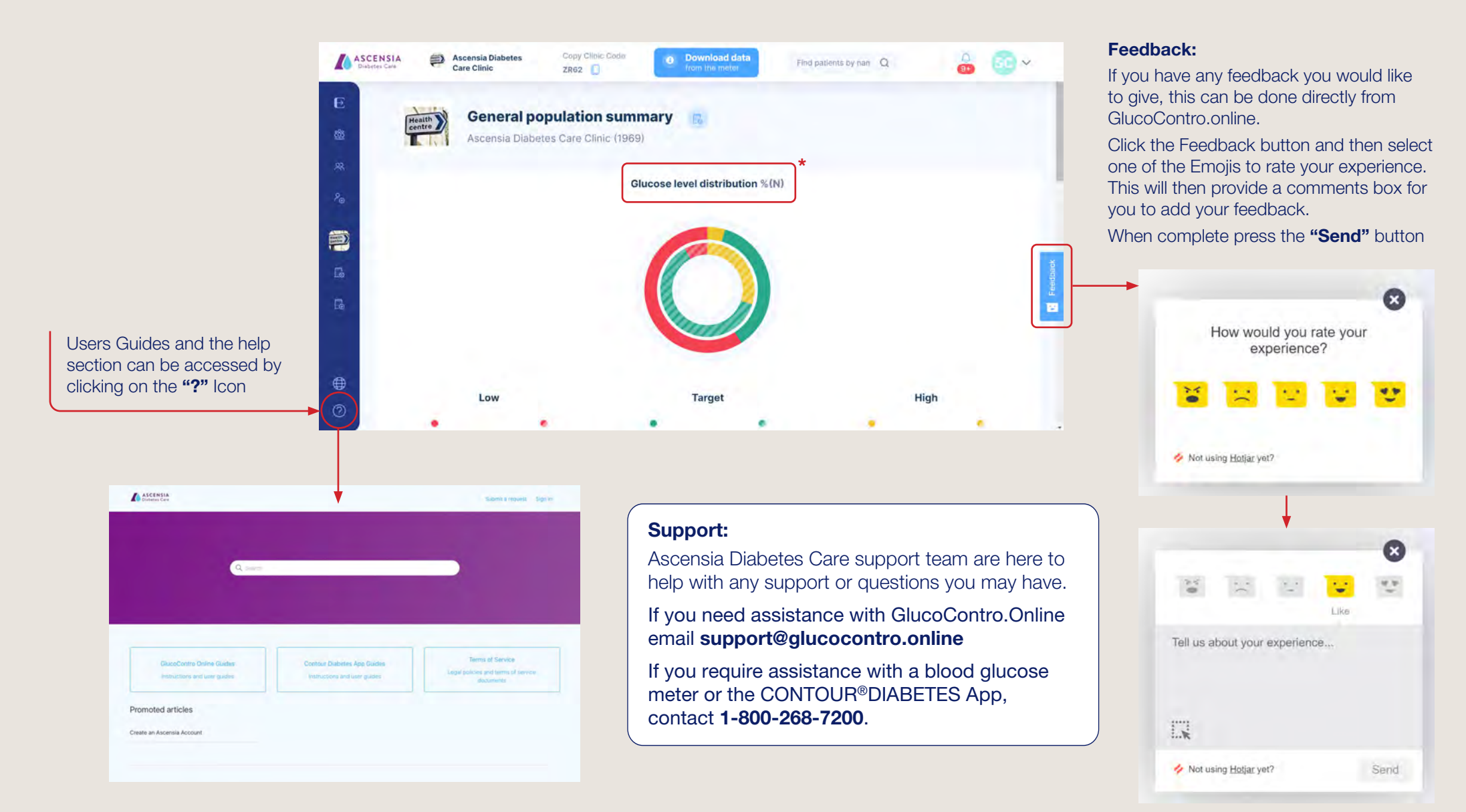

\*Glucose level distribution refers to readings in range distribution.

April 2023. SdNcenter is the legal manufacturer and developer of GlucoContro.online and is partnering with Ascensia to market and deliver the tool to HCP and Patient users.

© 2023 Ascensia Diabetes Care Canada Inc. All rights reserved. Ascensia, the Ascensia Diabetes Care logo and Contour are trademarks and/or registered trademarks of Ascensia Diabetes Care Canada Inc. All other trademarks are the property of their respective owners.

#### **Notes**

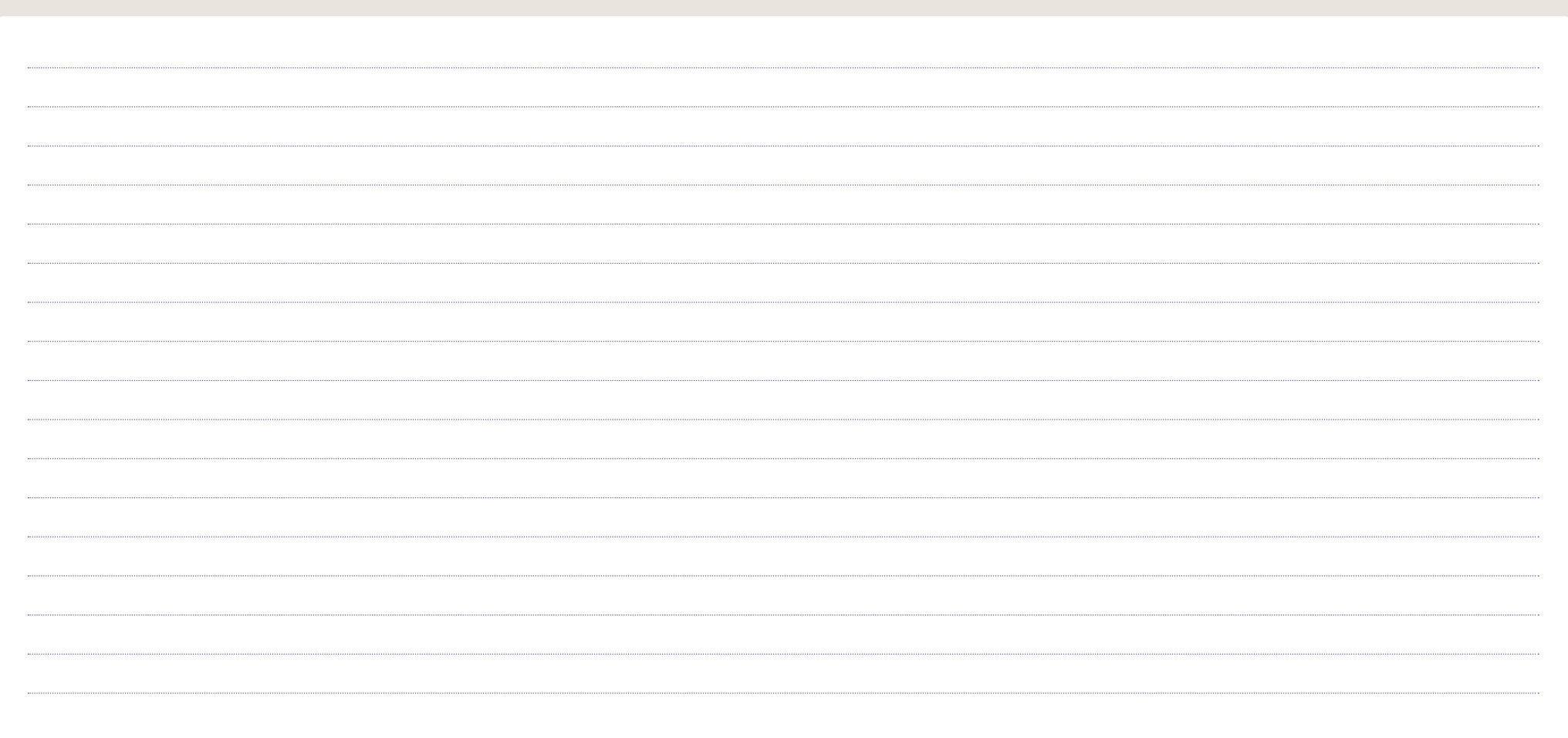

#### Contact us

Our Customer Service team will be happy to assist you with any queries about our products.

#### support@glucocontro.online

For information on products and services from Ascensia Diabetes Care please visit ascensiadiabetes.ca

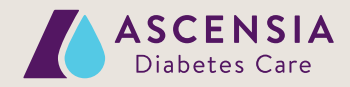